# **OPINIOOON Benutzerhanbuch**

**OPINIOOON**

ji<sub>s.</sub>

**Bedienungsanleitung**

**jls digital ag** · libellenrain 17 · ch-6004 luzern · +41 41 259 80 00 · www.jls.ch 1

ji<sub>s.</sub>

**OPINIOOON**

<sup>Option</sup>

 $\overline{A}$ 

Y

command

ø

control

Q

2

 $\mathbf{w}$ 

 $\mathcal{S}$ 

 $\star$ 

 $\ddot{\phantom{a}}$ 

 $\epsilon$ 

 $\circ$ 

 $\mathcal{C}$ 

# <span id="page-1-0"></span>**Inhalt**

<span id="page-1-1"></span>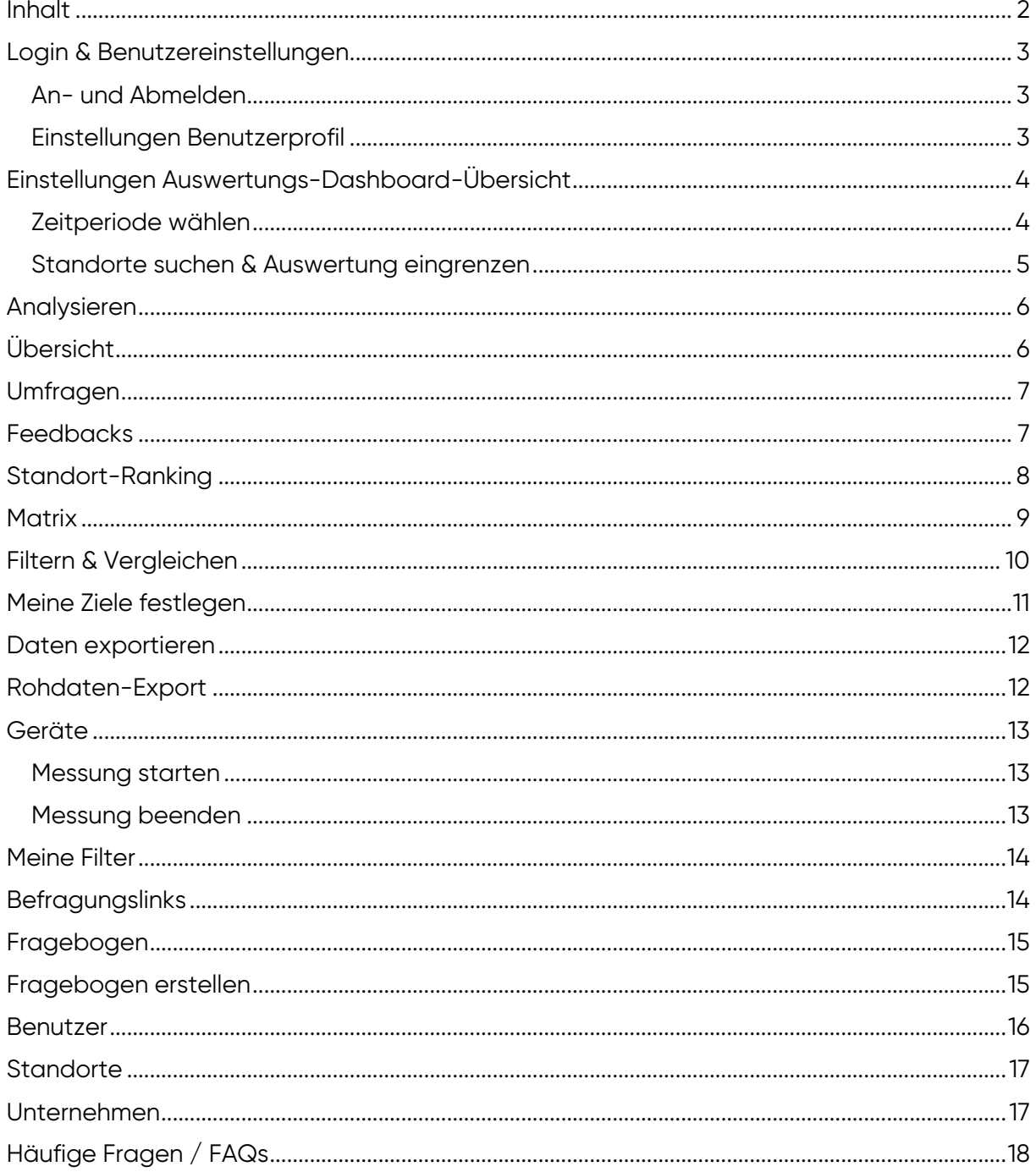

### **Login & Benutzereinstellungen**

#### <span id="page-2-0"></span>**An- und Abmelden**

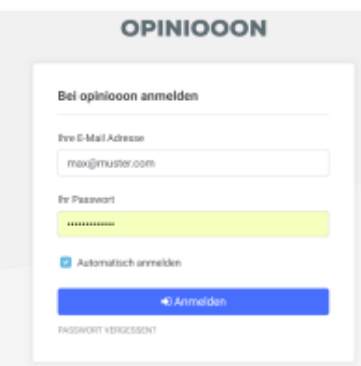

Rufen Sie die Website [https://analytics.opiniooon.com](https://analytics.opiniooon.com/) in ihrem Browser auf. Loggen Sie sich mit Ihren Zugangsdaten ein. Falls Sie Ihre Zugangsdaten vergessen haben, können Sie diese mittels «Passwort vergessen?» neu anfordern.

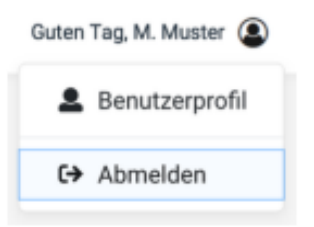

Sie können sich vom Dashboard wieder abmelden, indem Sie oben rechts auf Ihren Namen klicken und danach den Button «Abmelden» auswählen.

#### <span id="page-2-1"></span>**Einstellungen Benutzerprofil**

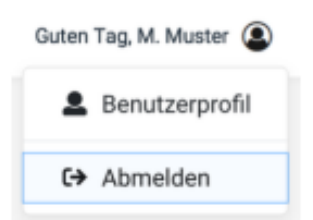

Im Benutzerprofil können Sie Ihre persönlichen Angaben und Ihr Passwort ändern, sowie die Einstellungen für Ihre Benachrichtigungen anpassen. Sie finden das Benutzerprofil, indem Sie oben rechts auf Ihren Namen und dann auf «Benutzerprofil» klicken.

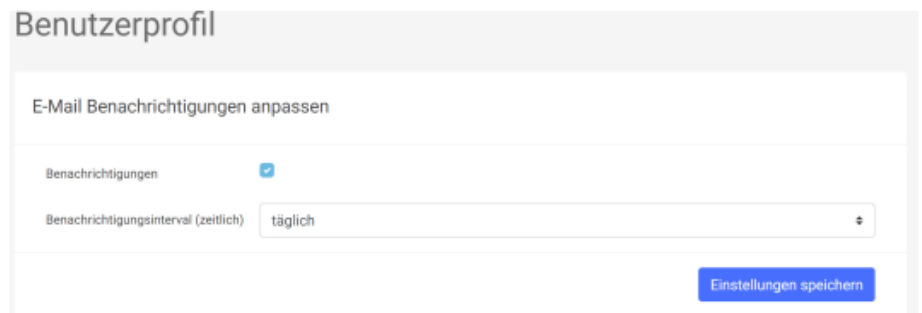

Im Benutzerprofil können Sie einstellen, ob und in welcher Frequenz Sie von OPINIOOON Benachrichtigungen erhalten möchten. Als Standardeinstellung erhalten Sie einmal wöchentlich eine Zusammenfassung über die gesammelten Feedbacks. Als Option steht eine tägliche Benachrichtigung zur Verfügung.

# <span id="page-3-0"></span>**Einstellungen Auswertungs-Dashboard-Übersicht**

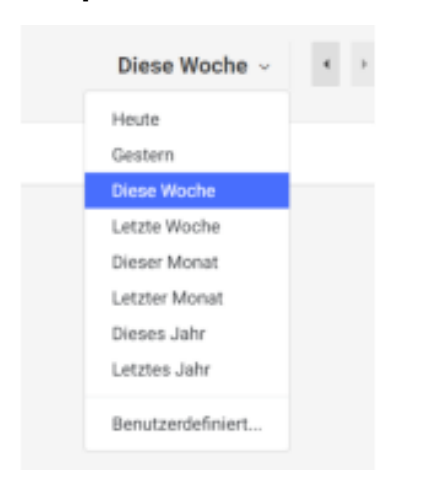

#### <span id="page-3-1"></span>**Zeitperiode wählen**

<span id="page-3-2"></span>Um die Zeitperiode einzugrenzen, klicken Sie oben rechts auf die Datumsauswahl. Standardgemäss ist «Diese Woche» eingestellt. Nach der Auswahl aktualisiert sich die Auswertung automatisch. Um schnell zwischen Zeitperioden zu wechseln, können Sie den «vor» und «zurück» Button verwenden.

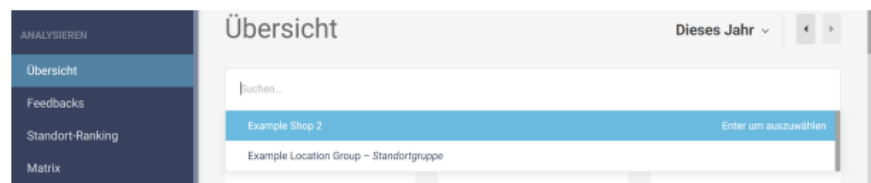

#### **Standorte suchen & Auswertung eingrenzen**

Wenn Sie eine Messung an mehreren Standorten durchführen, können Sie mittels des Suchfelds die Auswertung nach einzelnen Standorten oder Standortgruppen eingrenzen. Klicken Sie hierfür auf das Suchfeld und wählen Sie die gewünschten Standorte aus.

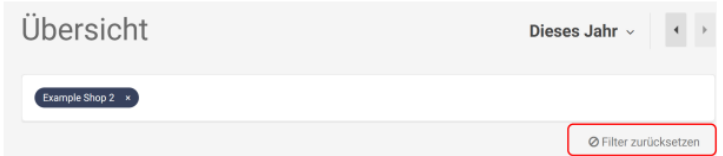

Wählen Sie den Button «Filter zurücksetzen» aus, um die Standort- und Datumsauswahl zurückzusetzen. Zusätzlich haben Sie die Möglichkeit, benutzerdefinierte Filter zu erstellen und zu speichern. Diese können direkt im Dashboard (oben rechts neben der Standortauswahl) erstellt werden.

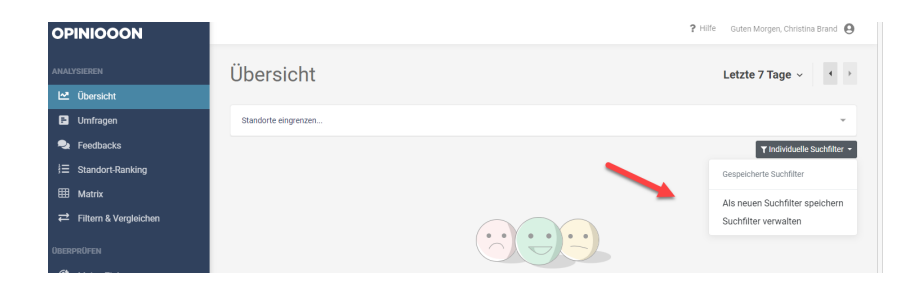

<span id="page-4-0"></span>Um einen Individuellen Suchfilter zu erstellen, wählen sie die Standorte oder Standortgruppen aus, welche sie abspeichern möchten / «Benutzerdefiniert». / «Name des Suchfilters» eingeben / «Suchfilter speichern» klicken. So können sie diesen Suchfilter auch unter «Umfragen», «Feedbacks», «Standort Ranking», «Matrix» und «Filtern& Vergleichen» immer wieder anwenden.

## **Analysieren**

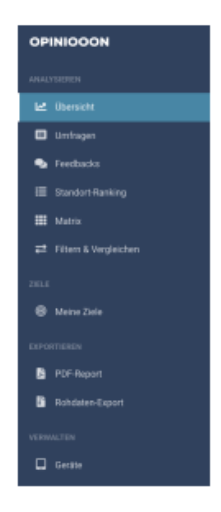

Der Analyse-Teil des OPINIOOON-Dashboards gibt Ihnen verschiedene Möglichkeiten, die gesammelten Umfragedaten auszuwerten. Dafür ist dieser Teil in «Übersicht», «Umfragen», «Feedbacks», «Standort Ranking», «Matrix» und «Filtern& Vergleichen» gegliedert, welche folgend genauer beschrieben werden.

# <span id="page-5-0"></span>**Übersicht**

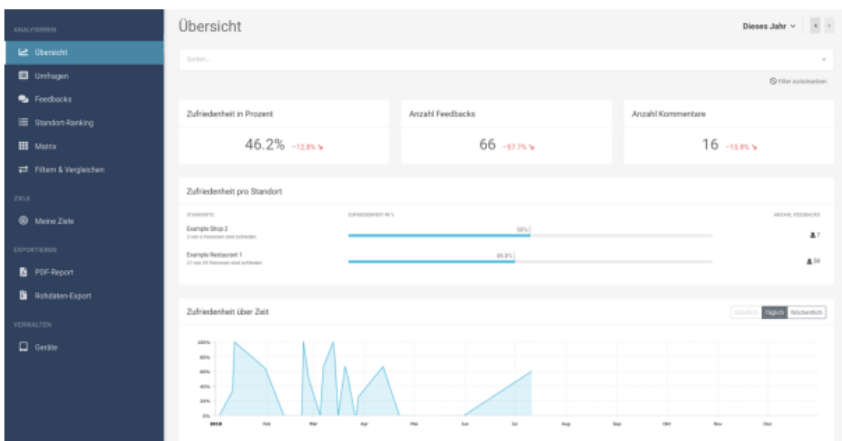

<span id="page-5-1"></span>Unter dieser Ansicht werden die wichtigsten Umfrage-Kennzahlen dargestellt. Über der Gesamtzufriedenheitsansicht (Zufriedenheit pro Standort) sehen Sie die Anzahl Feedbacks, die Anzahl Textkommentare sowie die Auswertung des Fragebogens samt der Veränderung zur Vorperiode. Unterhalb der Standortzufriedenheit ist die Zufriedenheit und die Anzahl Feedbacks über die Zeit (stündlich, täglich, wöchentlich) ersichtlich.

#### **Umfragen**

Die Auswertung des Fragebogens zeigt auf der rechten Seite den Durchschnittswert pro Frage, die Anzahl Feedbacks pro Frage und die Anzahl Personen, welche die Frage beantwortet haben. Um eine Detailansicht bei Bewertungs- oder Auswahlfragen zu erhalten, klicken Sie auf den blauen Pfeil rechts.

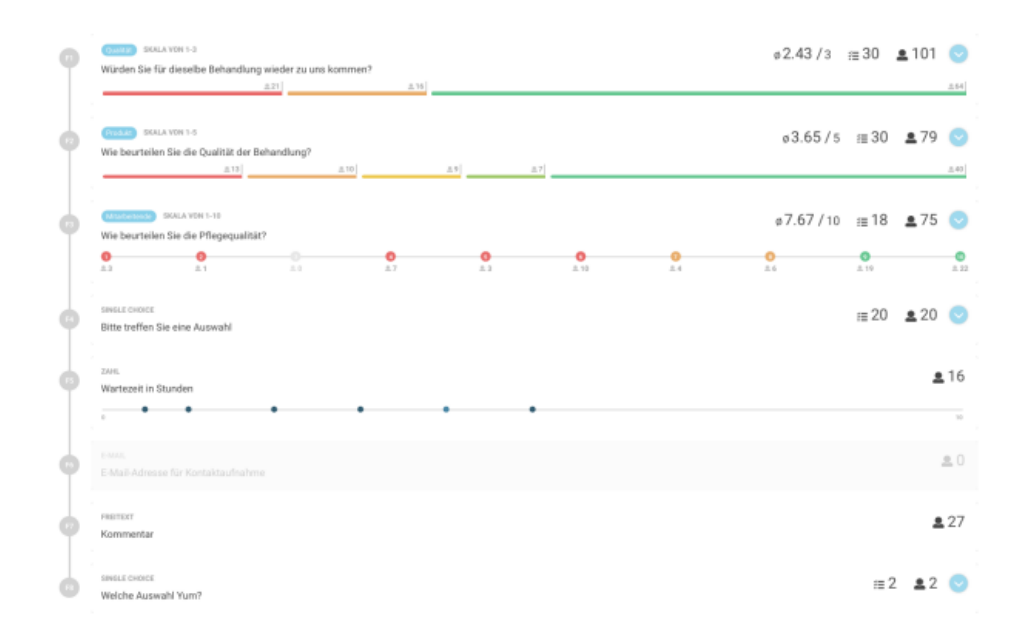

## <span id="page-6-0"></span>**Feedbacks**

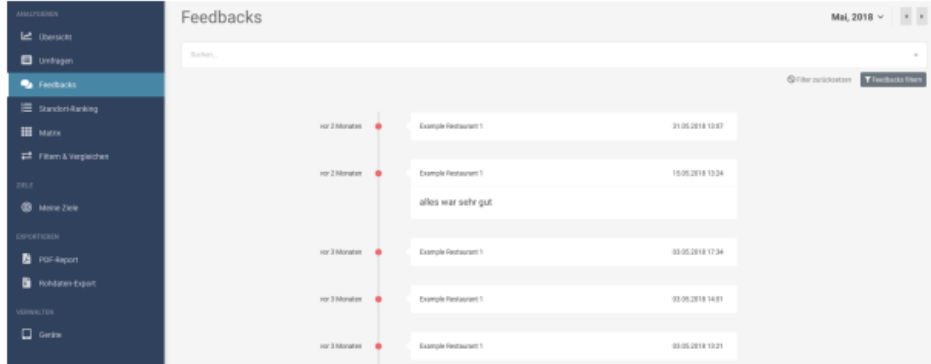

Diese Ansicht ermöglicht es, dass Sie jedes einzelne Feedback betrachten können. Klicken Sie auf ein Feedback in der chronologischen Liste, um eine detaillierte Auswertung davon zu erhalten. Sie haben die Möglichkeit einzelne Feedbacks als PDF herunterzuladen, indem Sie zuerst auf das Feedback und danach auf das Symbol mit der Wolke und dem Pfeil klicken. Zusätzlich haben sie die Möglichkeit eine obligatorische Begründung für die Spammarkierung zu hinterlegen. (Siehe Unternehmen)

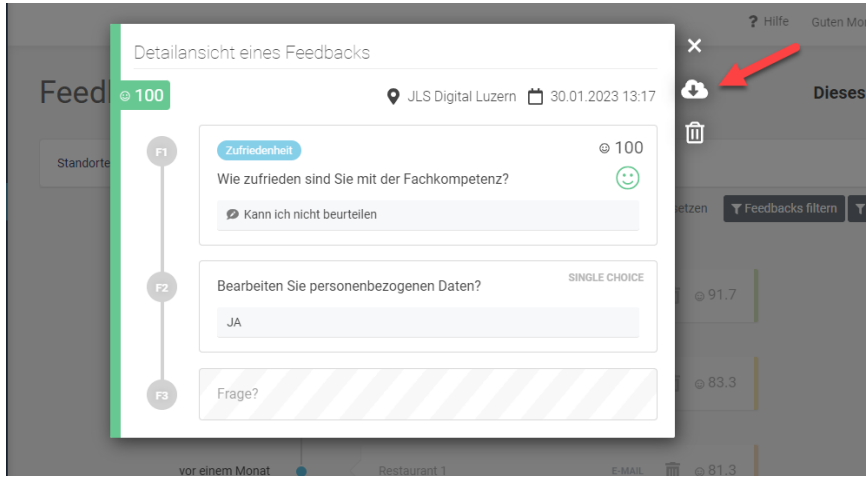

**Spam Markierung:** Um ein Feedback als Spam zu markieren, können Sie auf das entsprechende Feedback klicken. Wählen Sie dann das Mülleimer-Symbol (Siehe Bild oben) an, um das Feedback als Spam zu markieren. Das Feedback ist von nun an als ungültig markiert.

## <span id="page-7-0"></span>**Standort-Ranking**

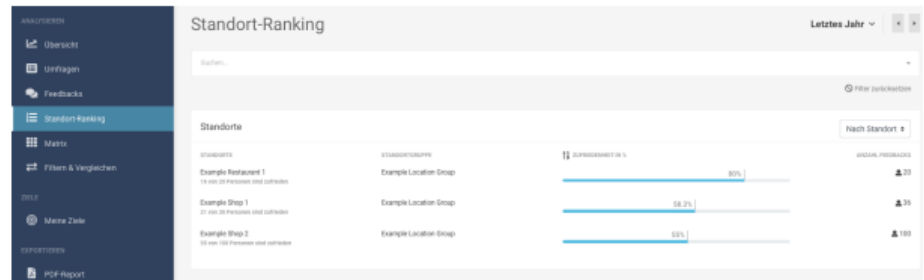

<span id="page-7-1"></span>Das Standort-Ranking listet die verfügbaren Standorte nach Anzahl Feedbacks und durchschnittlicher Bewertung in der aktuellen Zeitperiode. Sie können diese Liste nach den Merkmalen Zufriedenheit, Anzahl Feedbacks und alphabetische Reihenfolge sortieren. Klicken Sie hierzu auf den entsprechenden Spaltentitel. Standardmässig ist die Liste nach der Zufriedenheit absteigend sortiert.

### **Matrix**

Das Matrix-Diagramm zeigt die Zufriedenheit in Prozent bei den Fragen hinterlegten Kategorien. Jede Frage in Ihrer Umfrage muss einer Kategorienzugewiesen werden. Falls sich keine passende Kategorie findet, können wir diese für Sie hinterlegen. Das Matrix Diagramm kann als Excel oder CSV-Datei heruntergeladen werden.

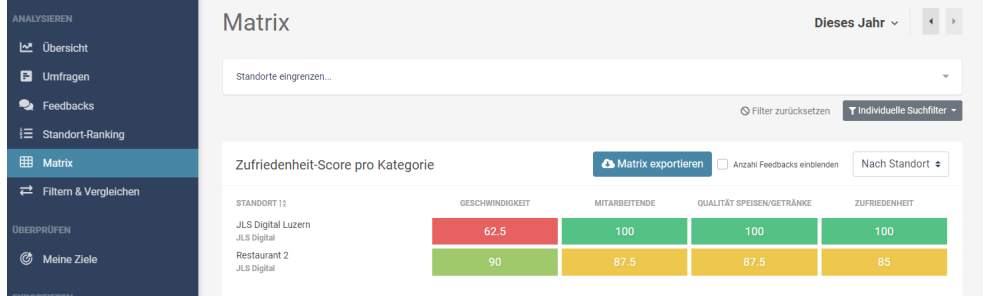

Ist die Zufriedenheit innerhalb einer Kategorie über 80%, so wird das entsprechende Feld grün markiert, zwischen 70% und 80% wird das Feld gelb dargestellt. Ist die Zufriedenheit unter 70%, so ist das Feld rot. Sind an einem Standort zu einer Kategorie keine Daten vorhanden, wird das Feld grau eingefärbt.

<span id="page-8-0"></span>**Bemerkung:** Die Matrix berechnet die Zufriedenheit nicht pro ausgefüllten Fragebogen (Frage 1+ 2 + 3 +n = Total zufrieden / unzufrieden) sondern pro ausgefüllte Frage (Frage 1 = zufrieden / unzufrieden, Frage 2 = zufrieden / unzufrieden etc.). Diese Zufriedenheitswerte unterscheiden sich daher von den Zufriedenheitswerten in der Ansicht «Übersicht»

## **Filtern & Vergleichen**

Die Filter- & Vergleichen Funktion ermöglicht es Ihnen, unterschiedliche Zeitperioden, Standorte, Merkmale und Umfragen direkt nebeneinander vergleichen zu können. Klicken Sie dafür auf das Feld «Auswahl hinzufügen» und legen Sie eine Auswahl fest. Falls Ihre Umfrage Single oder Multiple Choice Fragen enthält, können Sie zusätzlich nach diesen Auswahlkriterien filtern.

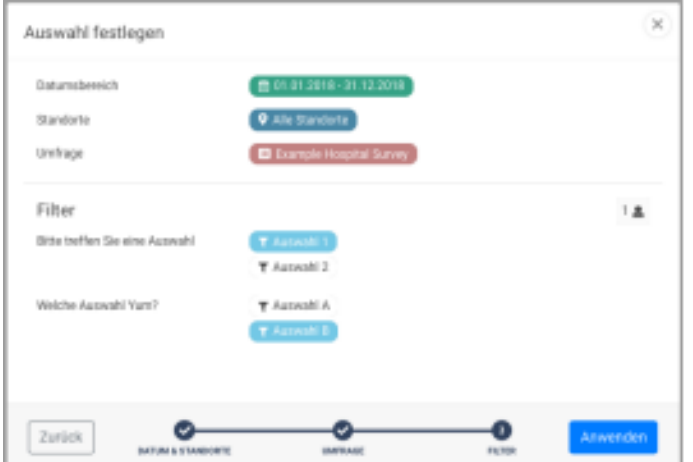

<span id="page-9-0"></span>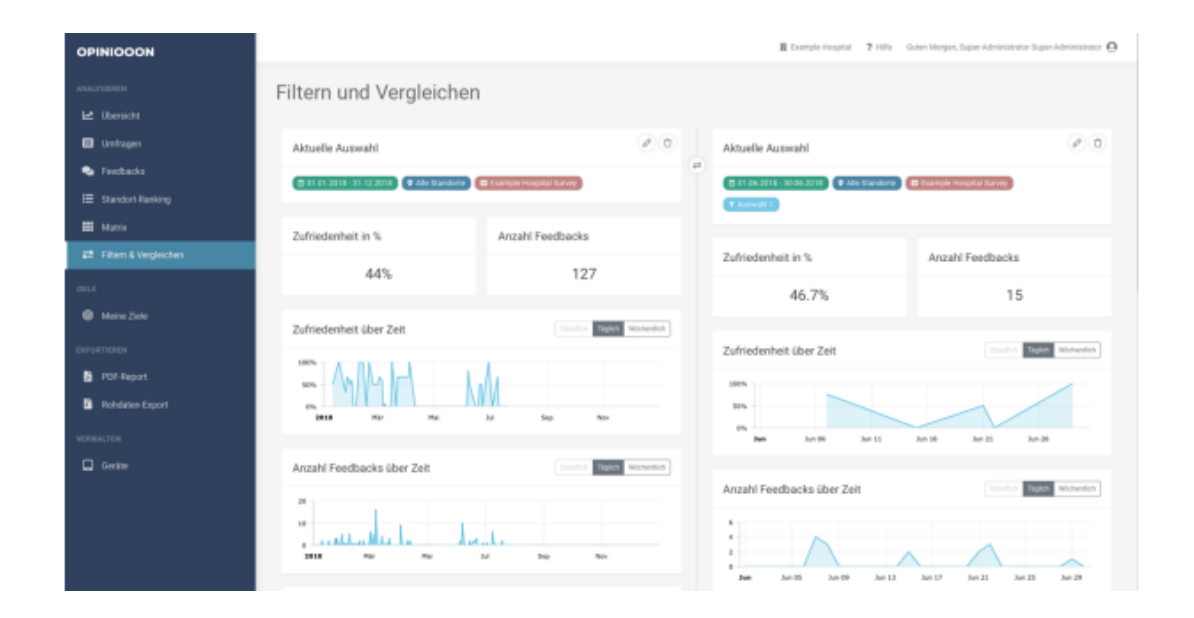

#### **Meine Ziele festlegen**

Unter «Meine Ziele» können Sie Ihre individuellen Ziele erfassen. Die Erfassung von Zielen ermöglicht es Ihnen, die Qualität kontinuierlich zu überwachen und daraus Massnahmen zur Steigerung der Zufriedenheit abzuleiten. Klicken Sie dafür auf «Neues Ziel» und legen Sie den Titel, die Beschreibung, den Zeitraum, den Zielwert, die Standorte/Gruppen und die Priorität fest. Nachdem das Ende des Zielzeitraumes erreicht wurde, wird es automatisch in das Register «Abgeschlossene Ziele verschoben». Diese Ziele können Sie bei Bedarf archivieren, aber auch wiederherstellen.

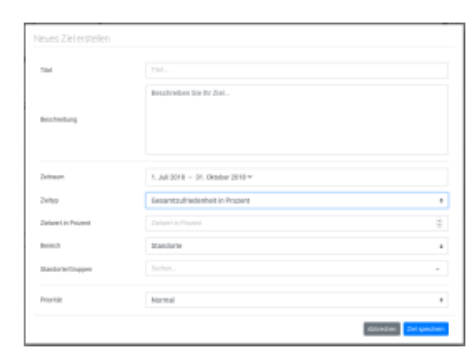

<span id="page-10-0"></span>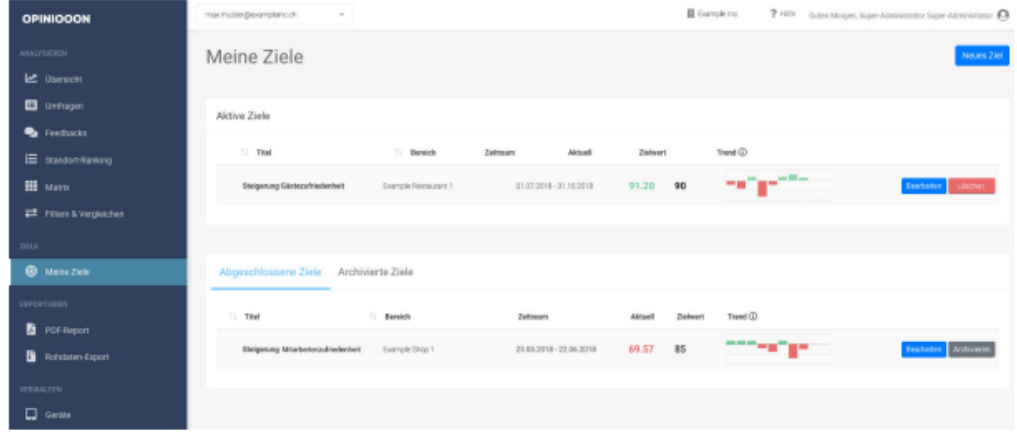

## **Daten exportieren**

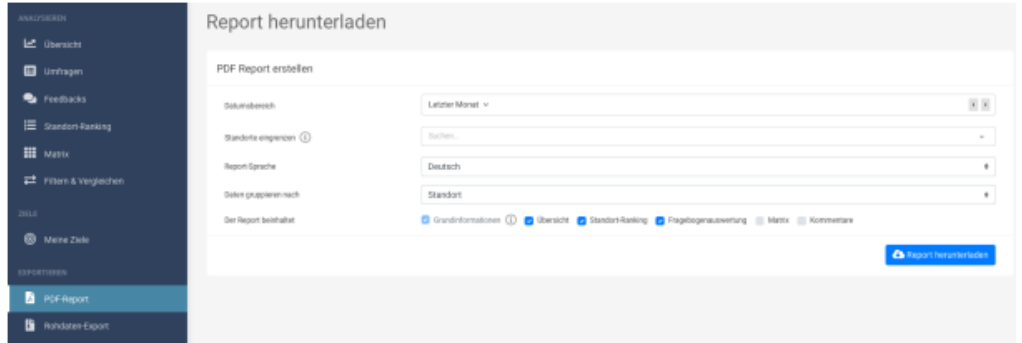

Mit dem «PDF-Report» können Sie einen auf Standort, Diagramme und Datum individualisierten Bericht erstellen. Ist kein Standort hinterlegt, wird ein Bericht aller Ihrer Standorte erstellt. Unter «Report-Inhalt» können Sie auswählen, welche Daten der Report beinhalten soll. Wählen Sie hierzu die entsprechenden Häkchen an.

## <span id="page-11-0"></span>**Rohdaten-Export**

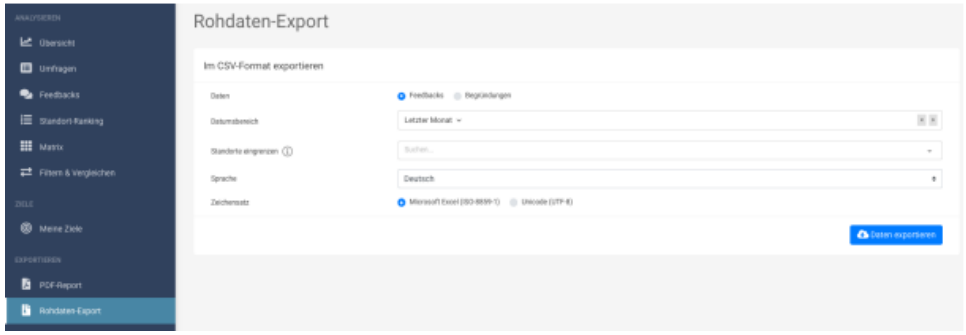

<span id="page-11-1"></span>Unter «Rohdaten-Export» können Sie auswählen, ob Sie Feedbacks oder Begründungen in der gewählten Zeitperiode als CSV-Datei speichern möchten. Die CSV-Datei (Comma seperated values) kann mit Excel geöffnet werden.

# **Geräte**

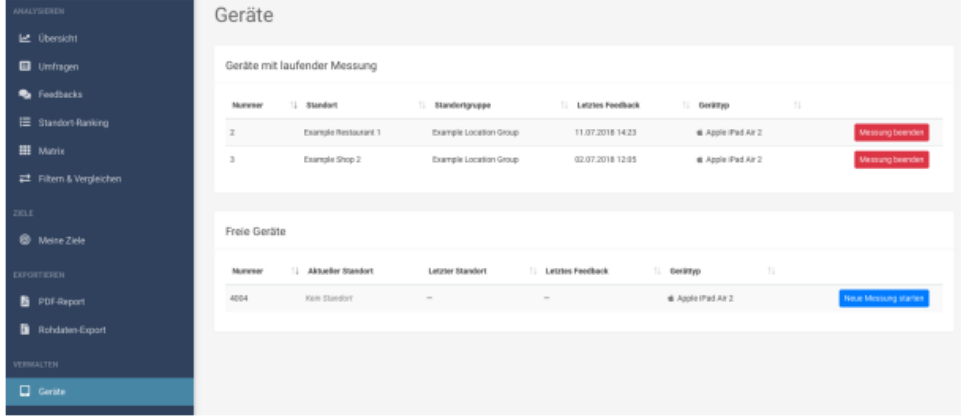

Unter dem Menüpunkt «Geräte» können Sie eine Feedback-Messung starten und beenden. Falls Ihr Gerät fix an Ihrem Standort bleibt, kann dieser Punkt übersprungen werden.

#### <span id="page-12-0"></span>**Messung starten**

- 1. Notieren Sie sich die Nummer des Geräts, welches für eine neue Messung verwendet werden soll. Sie finden die fünfstellige Gerätenummer auf der Geräterückseite.
- 2. Ermitteln Sie das gewünschte Gerät anhand der Gerätenummer im Abschnitt «freie Geräte»
- 3. Klicken Sie auf «Neue Messung starten».
- 4. Wählen Sie den Standort aus, an welchem Sie die Messung starten möchten.
- 5. Bestätigen Sie, dass Sie die Messung starten möchten.
- 6. Prüfen Sie, ob der richtige Fragebogen und das richtige Logo auf dem Bildschirm des Geräts erscheinen.
- 7. Die Messung läuft, bis Sie diese beenden.

#### <span id="page-12-1"></span>**Messung beenden**

- 1. Wählen Sie das Gerät, bei welchem Sie die Messung beenden möchten. Identifizieren Sie das Gerät anhand der fünfstelligen Gerätenummer.
- 2. Wählen Sie unter «Geräte mit laufender Messung» das richtige Gerät anhand dessen Gerätenummer aus und klicken Sie auf die Schaltfläche «Messung beenden».
- 3. Bestätigen Sie, dass Sie die Messung beenden möchten. Die Messung ist jetzt beendet.
- 4. Klicken Sie auf den «Refresh» Button auf dem Gerätebildschirm oben links, um das Gerät zu aktualisieren.
- 5. Der Fragebogen verschwindet dann auf dem Bildschirm des Geräts. An dessen Stelle wird eine Informationsmeldung dargestellt.
- 6. Das Gerät erscheint nun wieder unter «freie Geräte» und kann für eine neue Messung verwendet werden.

### <span id="page-13-0"></span>**Meine Filter**

Hier können die Filter verwaltet, neue Filter erstellt oder gelöscht werden. Um einen neuen Filter zu erstellen, klicken Sie auf «Filter hinzufügen»

# <span id="page-13-1"></span>**Befragungslinks**

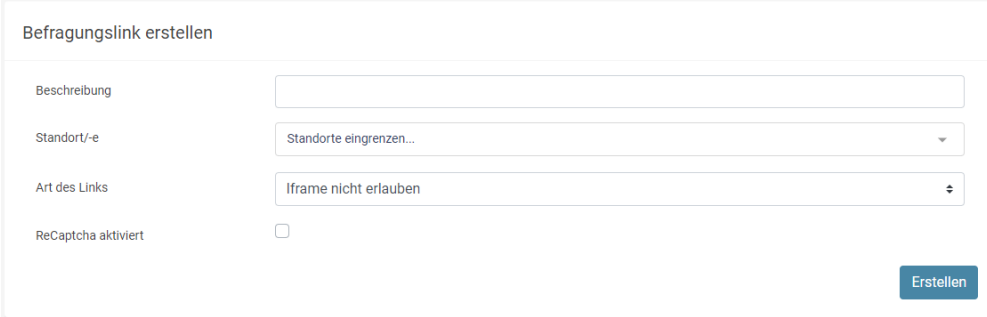

Hier finden Sie die Links zu den Befragungen oder können auch neue Links zu neuen Befragungen öffnen.

<span id="page-13-2"></span>Sie können die Links Kopieren und QR-Codes generieren. Wenn sie beim kopierten Link am Schluss ?preview eingeben, können sie die Umfrage testen ohne Einfluss auf die Umfrage zu nehmen.

## **Fragebogen**

Sie haben die Möglichkeit einen bestehenden Fragebogen zu bearbeiten, einen neuen zu erstellen oder zu archivieren. Es stehen 10 verschiedene Fragetypen zur Verfügung.

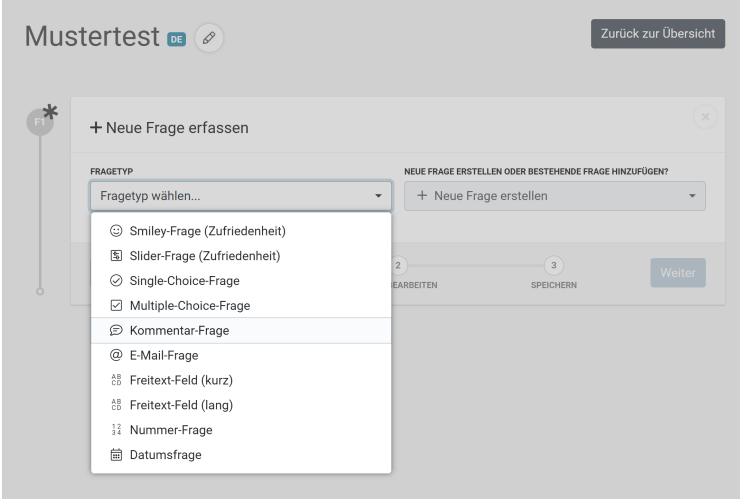

Die wichtigsten Fragetypen, welche als einzige auf der Übersicht angezeigt werden, sind die Zufriedenheitsfragen. Hier haben Sie die Wahl zwischen einer «Smiley»- und «Slider-Frage». «Kommentarfragen» werden auch in der Übersicht angezeigt. Falls sie den Kunden die Möglichkeit geben wollen ihre E-Mailadresse für Rückfragen zu hinterlegen, empfehlen wir die «E-Mail-Frage». Hierfür können Sie sich in Ihren Benutzereinstellungen eine Benachrichtigung zukommen lassen. (Siehe Einstellungen Benutzerprofil)

## <span id="page-14-0"></span>**Fragebogen erstellen**

Bei der Aufsetzung eines neuen Fragebogens, empfehlen wir Ihnen zuerst einen Fragebogen zu erstellen danach einen Standort zu eröffnen und erst danach den Befragungslink zu erstellen und zu verknüpfen oder die Umfrage einem Tablet zuzuordnen. Bei einem Fragebogen können mehrere Standorte hinterlegt werden. (Solange der Fragebogen keinem Standort und Tablet und oder Befragungslink zugeteilt ist. Bleibt die Umfrage inaktiv.)

- 1. Klicken Sie auf «Neuer Fragebogen»
- 2. Hier werden sie aufgefordert einen Namen und die Sprachen für den Fragebogen zu definieren. Bitte beachten Sie, dass die Sprachen nachträglich nicht angepasst werden können.
- 3. Wählen Sie einen Frage Typ aus.
- 4. Geben Sie die Frage ein, gehen Sie auf weiter, füllen sie alle Pflichtfelder aus und klicken Sie anschliessen auf «schliessen».
- 5. Mittels «+» können Sie eine neue Frage hinzufügen und mittels «Pause» können Sie eine Frage pausieren, jedoch nicht löschen.

#### <span id="page-15-0"></span>**Benutzer**

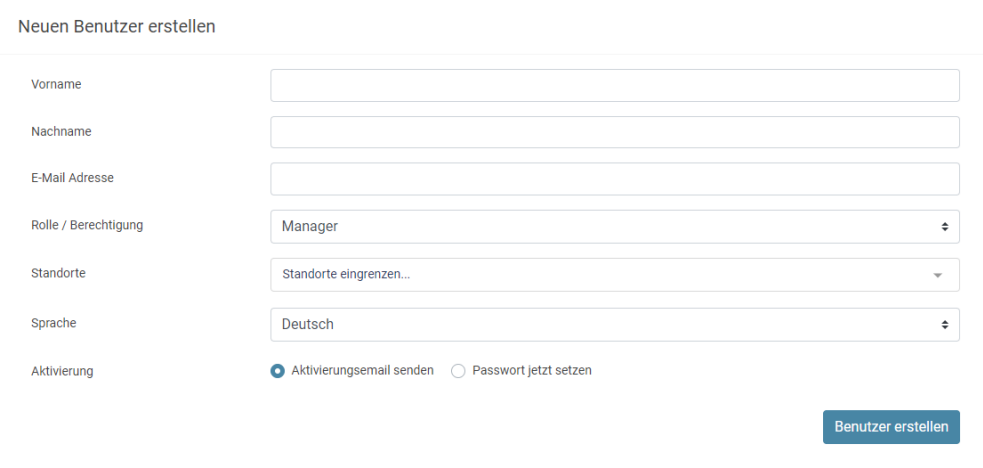

Hier können Sie einen oder mehrere Benutzer erstellen. Die Anzahl ist nicht limitiert. Es gibt zwei Arten von Benutzer - Manager und Administrator. Der Manager hat nur Einsicht auf die Auswertungen und kann weder Standorte, Fragebogen und Befragungslinks erstellen oder bearbeiten. Ein Administrator hat hingegen alle Berechtigungen. Die Namen der Benutzer kann im Nachhinein angepasst werden. Wir empfehlen die nicht mehr benötigten Benutzer nicht zu überschreiben, sondern diese zu deaktivieren und jeweils einen neuen Benutzer zu erstellen.

<span id="page-15-1"></span>Sie können einen Benutzer definitiv löschen, indem Sie diesen zuerst deaktivieren. Unter dem Reiter «Deaktivierte Benutzer» können Sie den User endgültig löschen oder erneut aktivieren.

## **Standorte**

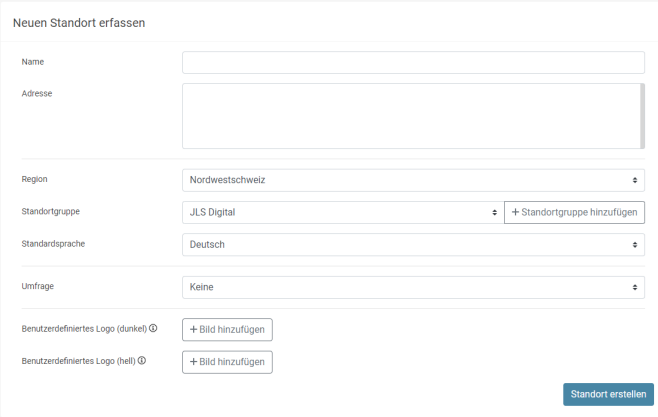

Unter diesem Menüpunkt können sie einen neuen Standort Festlegen oder einem Standort eine neue Umfrage zuweisen. (Neue Standorte sind kostenpflichtig) Jeder aktive Fragebogen muss einem Standort zugeteilt werden.

#### <span id="page-16-0"></span>**Unternehmen**

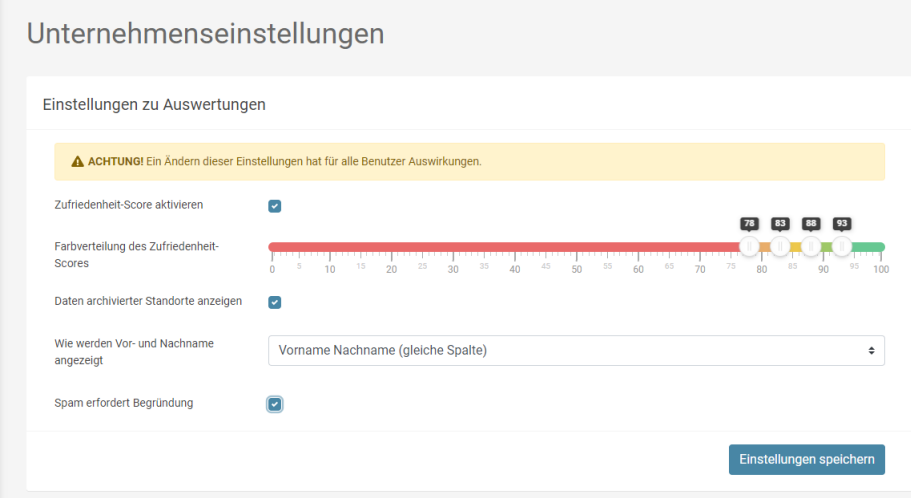

Unter diesem Menüpunkt können Sie verschiedene Einstellungen zu den Auswertungen Vornehmen. Es kann der Zufriedenheit-Score aktiviert werden, die Farbverteilung des Zufriedenheit-Scores festgelegt werden, man kann einstellen, wie der Vor- und Nachname der Benutzer angezeigt werden soll und sie können die Option «Spam erfordert Begründung» aktivieren.

Sie finden hier auch eine Firmenstatistik mit einer Zusammenfassung aller Feedbacks, Benutzer, Standorte und Befragungen. Diese Zusammenfassung kann pro Jahr oder als Total dargestellt werden.

# <span id="page-17-0"></span>**Häufige Fragen / FAQs**

#### **Welchen Browser soll ich verwenden?**

OPINIOOON funktioniert in allen gängigen Browsern (Internet Explorer, Firefox, Chrome, Safari). Grundsätzlich empfehlen wir die Verwendung von Google Chrome, da dieser Browser die neueste Technologie unterstützt.

#### **Kann man Feedbacks löschen?**

Nein, Feedbacks können nicht gelöscht werden. Sie haben aber die Möglichkeit, ein ungültiges Feedback als SPAM zu kennzeichnen (Siehe Abschnitt 2.2 «Feedbacks»). Dieses wird dann nicht mehr gezählt.

#### **Wie wird berechnet, ob ein Feedback als zufrieden oder als unzufrieden gilt?**

Ein Feedback gilt als zufrieden, wenn es im Zufriedenheits-Index einen Wert von mindestens 80 von 100 möglichen Punkten erreicht. Jede ausgefüllte Frage bekommt einen Index-Wert zwischen 0 und 100, wobei 0 das Minimum der jeweiligen Skala und 100 das Maximum repräsentiert (Bsp. 3er Skala: rot = 0, gelb = 50, grün = 100). Ist der durchschnittliche IndexWert eines Feedbacks grösser als 80, so gilt das Feedback als «zufrieden». Ist der Durchschnittswert kleiner als 80, wird das Feedback als «unzufrieden» markiert.

#### **Was tun, wenn der Bildschirm weiss ist?**

Falls das Tablet an seinem Standort weiss ist, bedeutet dies, dass es keinen Internetempfang hat. Falls Sie Zugang zu einem WLAN haben, können Sie folgendermassen vorgehen, um das Tablet über den WLAN mit dem Internet zu verbinden:

- 1. Halten Sie je einen Finger an jeder der 4 Ecken auf dem Tablet für 2-3 Sekunden, bis ein Passwort-Fenster erscheint.
- 2. Geben Sie das Passwort ein (beantragen Sie dies beim Support Team über hotline@jls.ch).
- 3. Gehen Sie auf "Locking Device to Kiosk Pro".
- 4. Gehen Sie auf "Autonomous Single App mode".
- 5. Klicken Sie oben rechts auf "Unlock".
- 6. Drücken Sie den Home-Button um auf die Startseite zu gelangen und öffnen Sie die App «Einstellungen»:
- 7. Verbinden Sie sich mit dem gewünschten WLAN und gehen Sie zurück zur Startseite.
- 8. Öffnen Sie die App "Kiosk Pro Plus":
- 9. Jetzt öffnet sich ein Fenster mit der Benachrichtigung «Success» und der Fragebogen erscheint (während er lädt, ist die Bildschirmfläche weiss).
- 10. Prüfen Sie, dass der Fragebogen gesperrt ist, indem Sie auf den Home-Button drücken. Die Startseite sollte nun nicht abrufbar sein, der Fragebogen sollte jetzt die einzig zugängliche Seite sein.
- 11. Falls der Klick auf den Home-Button das Aufrufen der Startseite dennoch abruft, folgen Sie wieder der Anleitung ab Schritt 3, bis dies nicht mehr der Fall ist.

#### **Was tun, wenn der Bildschirm schwarz ist?**

Ein schwarzer Bildschirm bedeutet, dass das Tablet möglicherweise einen leeren Akku hat. Vergewissern Sie sich daher, dass das Tablet auf beiden Seiten am Strom angeschlossen ist. Schauen Sie, ob das Gerät korrekt an der Steckdose angeschlossen ist, und öffnen Sie das Gehäuse, um zu überprüfen, ob der Stecker richtig im Tablet drinsitzt. Es ist auch möglich, dass ein Wackelkontakt besteht oder dass der Adapter defekt ist